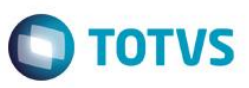

# **Índice**

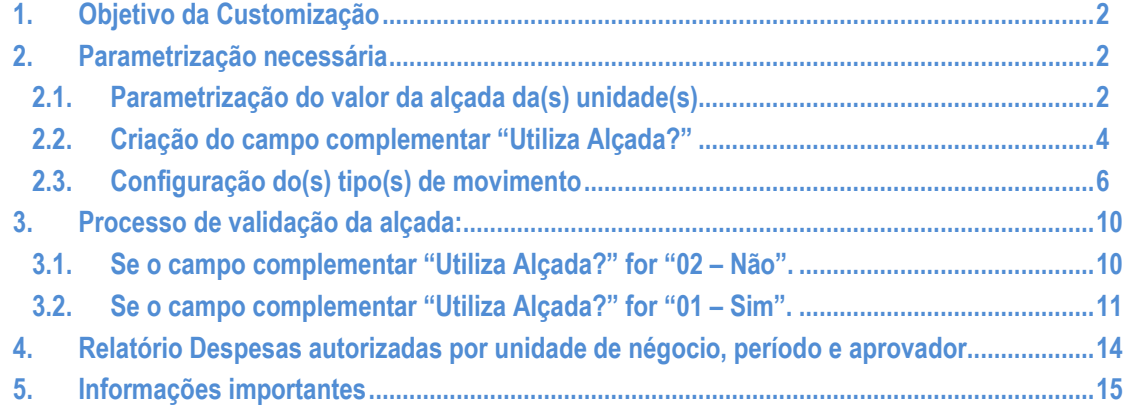

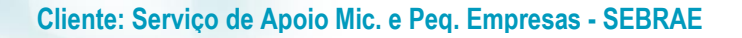

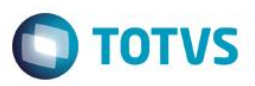

# <span id="page-1-0"></span>**1. Objetivo da Customização**

O objetivo dessa customização é permitir a parametrização e controle do valor de alçada das unidades do SEBRAE.

# <span id="page-1-1"></span>**2. Parametrização necessária**

Para o funcionamento da customização é obrigatório realizar a parametrização do valor da alçada das unidades e dos tipos de movimentos que terão o controle de alçada.

# **2.1.Parametrização do valor da alçada da(s) unidade(s)**

A parametrização do valor da alçada da(s) unidade(s) deve ser realizado através do menu:

**BackOffice | Gestão de Estoque, Compras e Faturamento | Customização | Parâmetros Customizados | 04.99 – Parâmetros Customizados | 04.99.12 – Parâmetros Alçada**

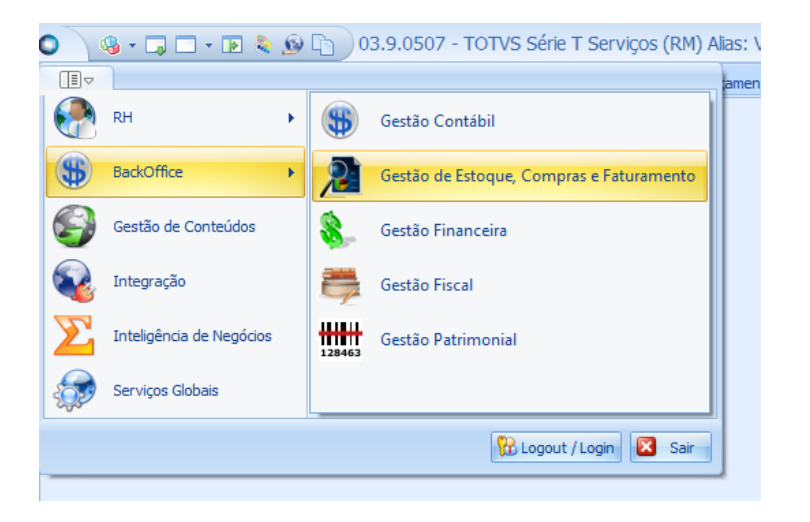

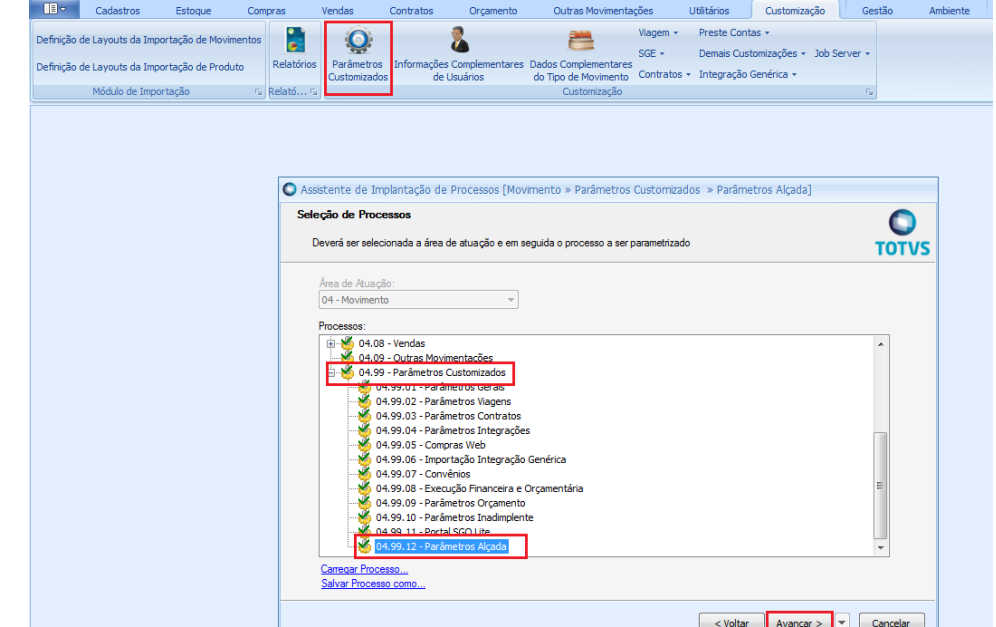

<span id="page-1-2"></span>෧

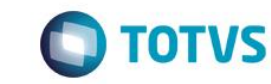

Ao acessar o passo "04.99.12 – Parâmetros Alçada" o sistema exibirá uma gride com a relação de todas as Unidades (Seção) ativas do SEBRAE e que possuam funcionários alocados.

Quando o usuário editar ou clicar duas vezes sobre a unidade o sistema abrirá uma tela que exibirá duas abas:

- Na primeira aba (Identificação) o sistema exibirá a unidade (código e descrição da unidade) e o campo para que o usuário informe o valor da alçada da respectiva unidade. Obs.: O valor de alçada informado neste campo será utilizado no processo de controle de alçada para os movimentos parametrizados para controlar alçada.
- Na segunda aba (Histórico) o sistema exibirá o histórico de alteração dos valores da alçada da unidade. Os campos disponíveis são: código da unidade, descriçãoda unidade, usuário responsável pelo cadastro/alteração do valor da alçada, valor antigo e valornovo. Sempre que houver mudança no valor da alçada esta alteração será gravada e ficará disponpivel como histórico nesta aba.

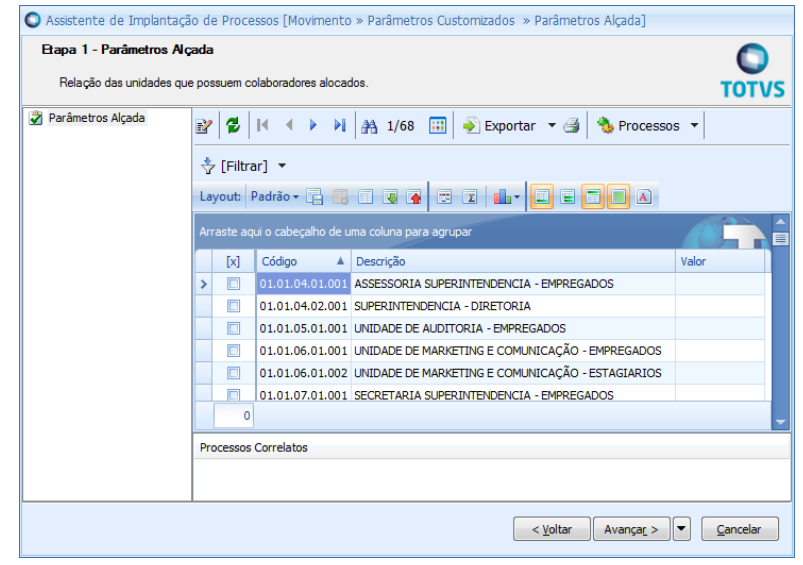

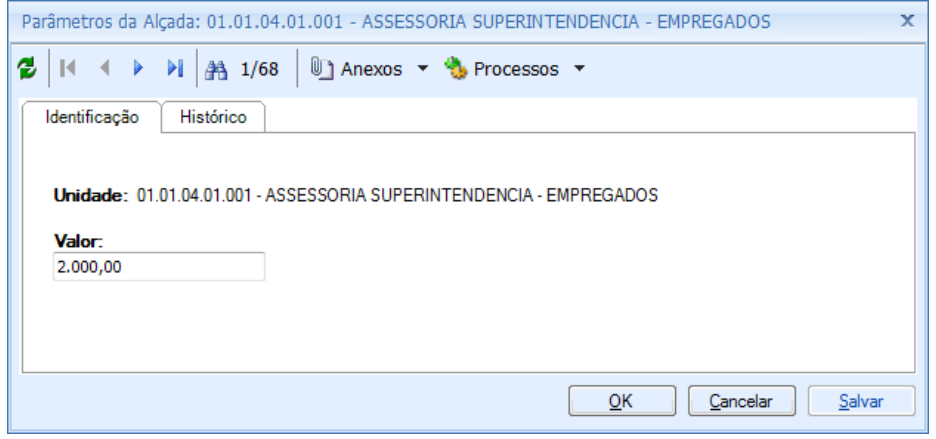

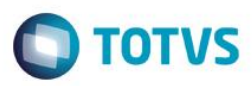

**Cliente: Serviço de Apoio Mic. e Peq. Empresas - SEBRAE**

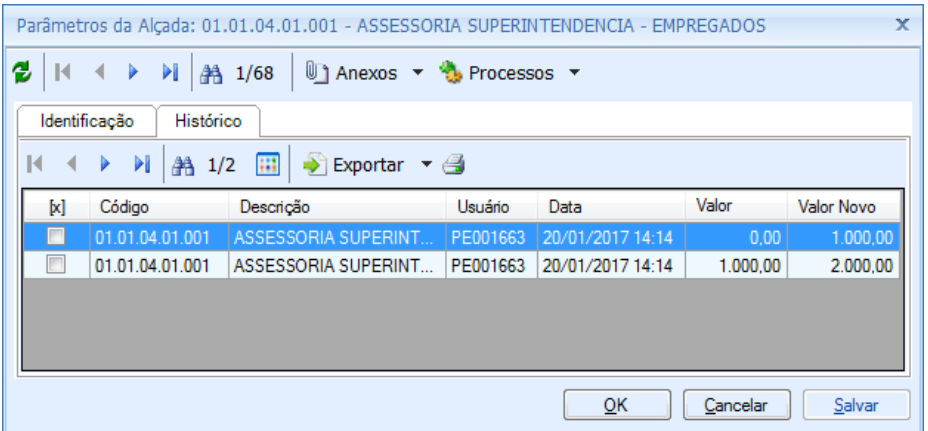

# <span id="page-3-0"></span>**2.2.Criação do campo complementar "Utiliza Alçada?"**

O campo complementar "Utiliza Alçada" é responsável por informar a customização se o movimento que está sendo criado/alterado sofrerá controle do valor de alçada ou não. Por padrão (default) o valor deste campo virá preenchido com "02 – Não" para o(s) movimento(s) criado(s).

A criação deste campo é realizada através de um processo padrão do produto.

O usuário irá acessar o **BackOffice | Gestão de Estoques, Compras e Faturamento | Cadastros | Mais | Campos Complementares | Movimentos.** 

O sistema exibirá a relação dos campos complementares já existentes.

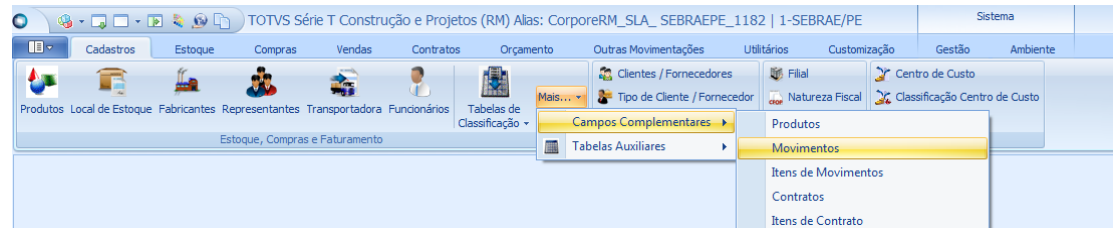

Os scripts de implantação desta customização disponibilizados pela TOTVS já comtemplam a criação do campo "Utiliza Alçada?", mas caso o campo não exista o usuário deverá clicar no botão NOVO e criar o campo complementar que irá identificar se o movimento fará ou não a validação da alçada.

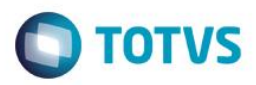

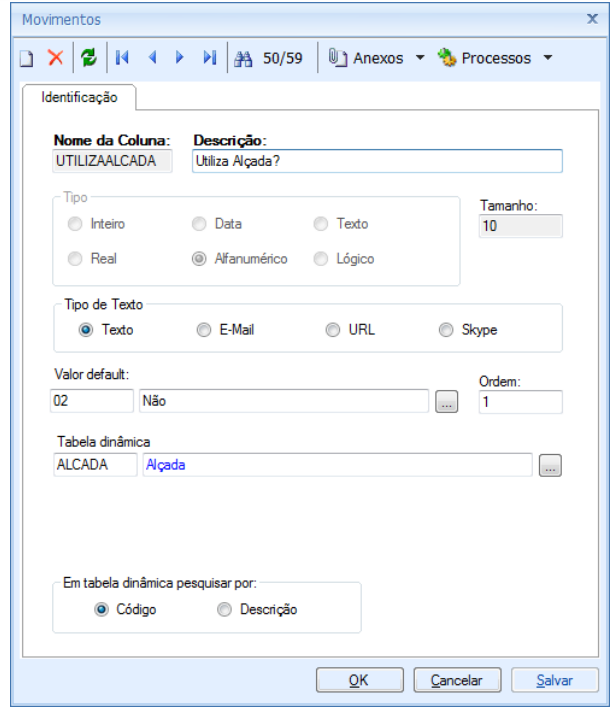

A tabela dinâmica "Alçada" deve ser criada e possuir os valores Sim e Não, conforme exemplo abaixo:

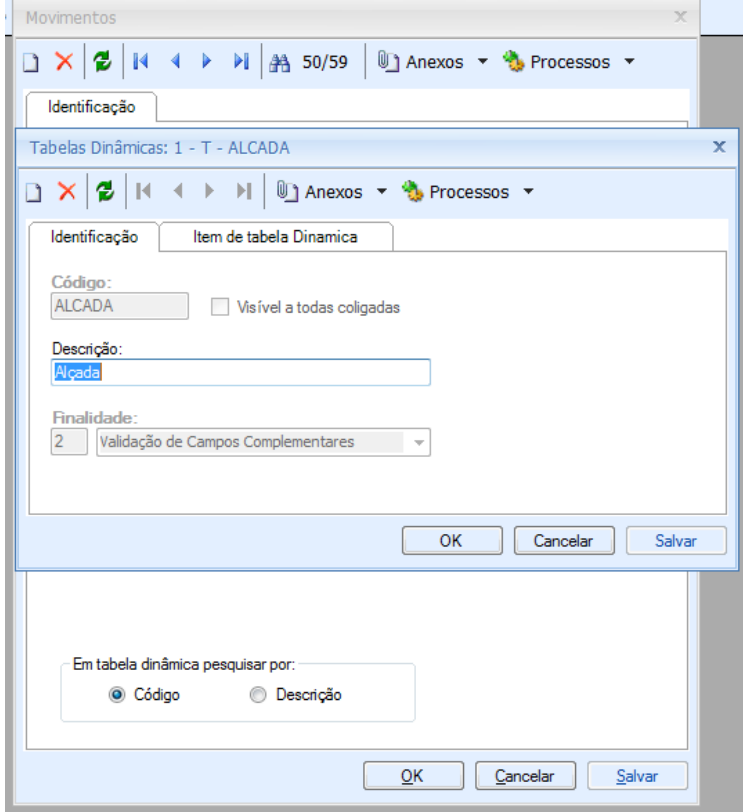

Obs.: Os itens da tabela dinâmica devem respeitar os códigos:

- **01** Sim
- **02** Não

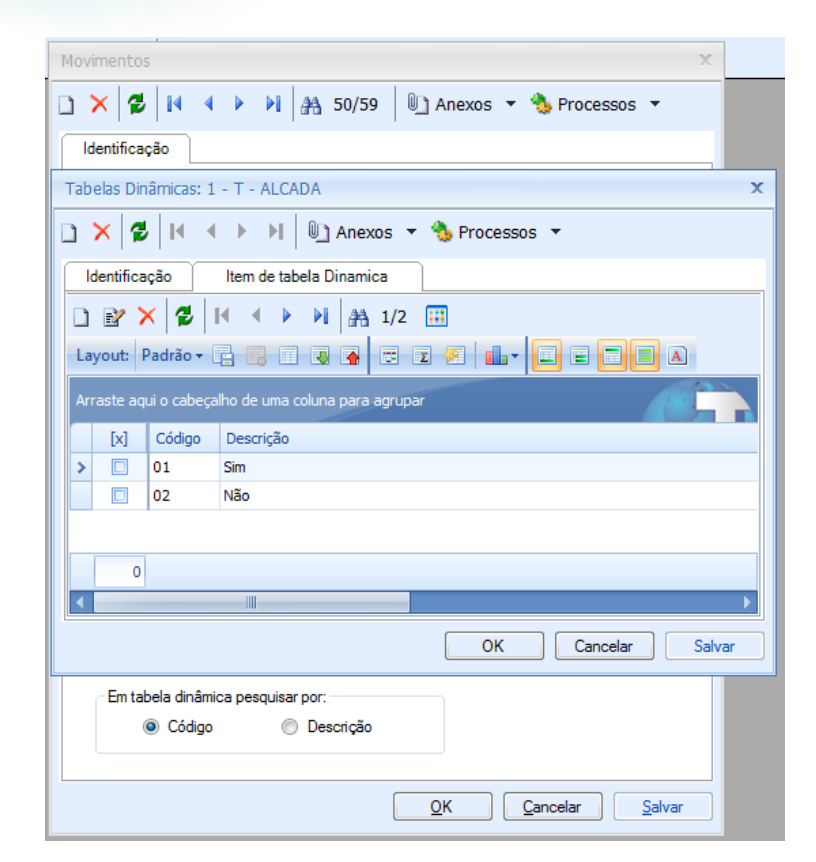

# <span id="page-5-0"></span>**2.3.Configuração do(s) tipo(s) de movimento**

Após a criação do campo complementar "Utiliza Alçada" que identifica se o movimento terá ou não a validação do valor da alçada, o usuário deverá configurar o Tipo de Movimento que irá exibi-lo.

Deverá ser configurado também a exibição do campo Autorizante que identifica o autorizante do moivmento que está sendo criado/alterado. Através do autorizante informado o sistema irá verificar o valor de alçada cadastrado para a unidade do respecitvo autorizante.

Esta configuração é padrão do Produto. O usuário deverá acessar o menu BackOffice | Gestão de Estoque, Compras e Faturamento | Ambiente | Parâmetros | Gestão de Estoque, Compras e Faturamento. O sistema exibirá a tela principal do processo, e o usuário deverá clicar em Avançar.

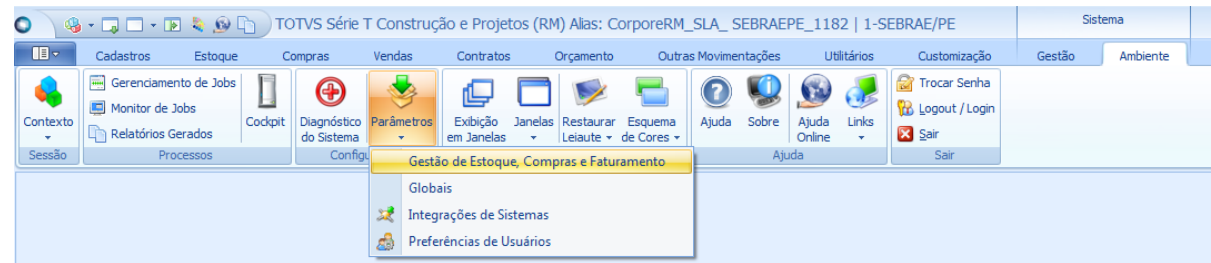

 $\overline{a}$ 

**TOTVS** 

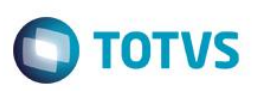

# **Cliente: Serviço de Apoio Mic. e Peq. Empresas - SEBRAE**

Após o usuário deverá selecionar o passo "04.09 – Outras Movimentações" e clicar em Avançar

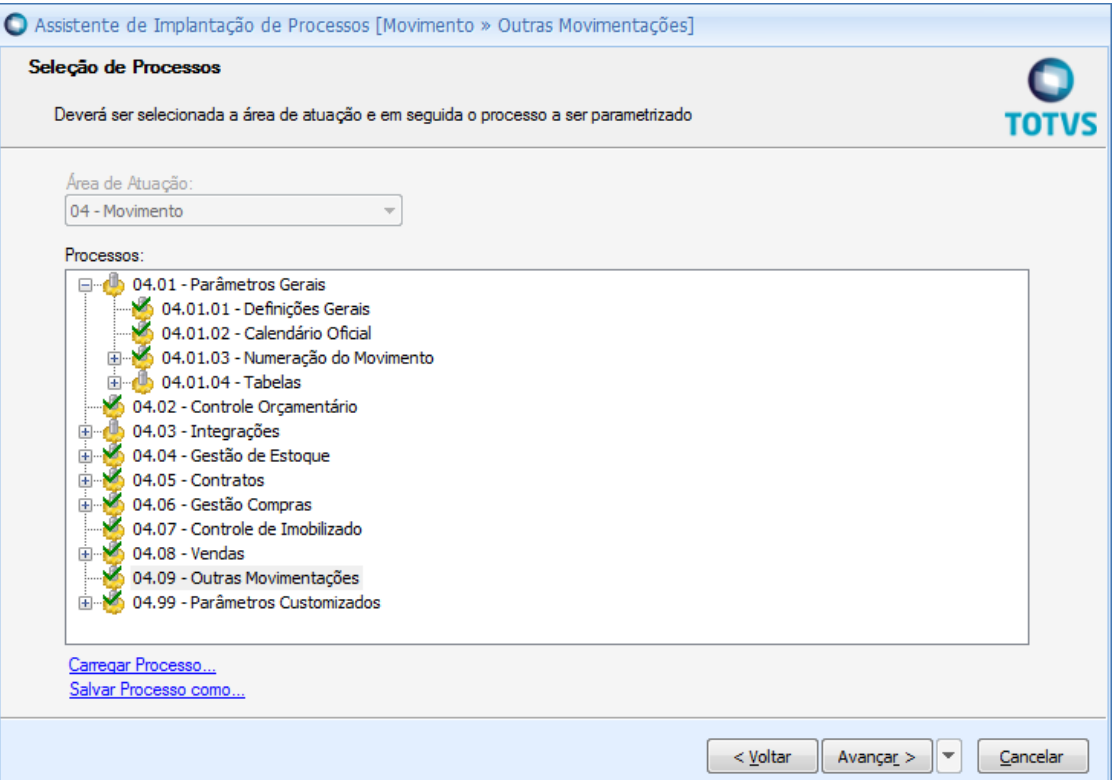

O sistema exibirá a relação dos Tipos de Movimentos, neste momento o usuário deverá entrar em todos os tipos de movimentos que deseja utilizar a validação da alçada e efetuar a configuração abaixo:

No item "Mov – Tab – Funcionário" (Etapa 8) o usuário deverá alterar o campo "Edição Funcionário 3" para "Edita" e colocar o título "Autorizante" para este campo.

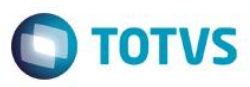

# **Cliente: Serviço de Apoio Mic. e Peq. Empresas - SEBRAE**

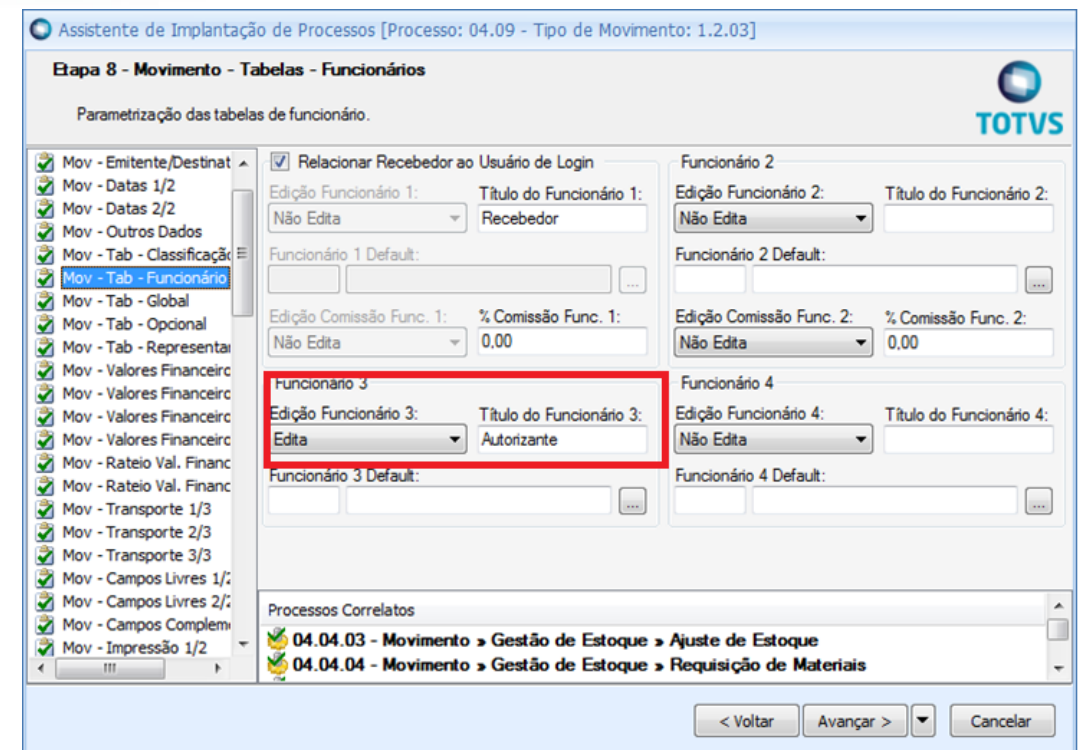

Após o usuário deverá clicar em avançar até o item "Mov – Campos Complementares" (Etapa 23) e selecionar o campo complementar que foi criado e colocá-lo na área de Campos Complementares Visíveis.

Exemplo da tela abaixo:

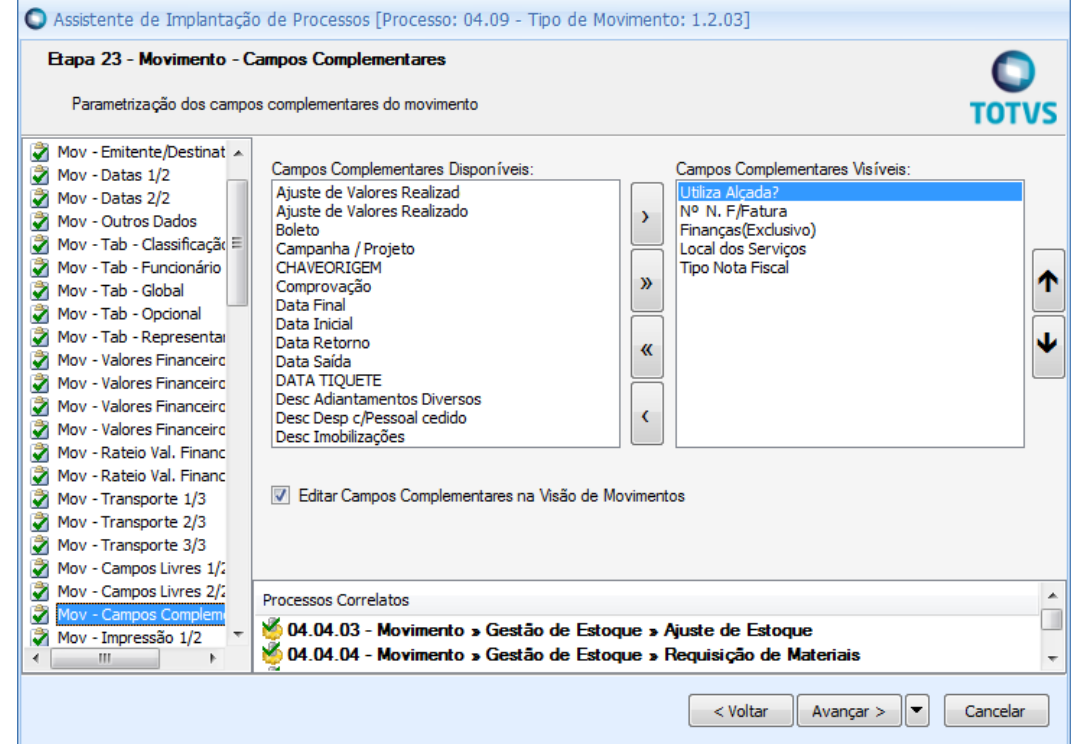

Após o usuário poderá ir para a última etapa e concluir esta configuração.

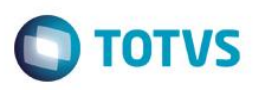

Após as configurações dos itens (2.1, 21.2 e 2.3) deste manual quando o usuário inserir ou alterar um movimento, cujo Tipo de Movimento possua as configurações acima, o sistema exibirá o campo complementar "Utiliza Alçada?" que valida o valor de alçada e campo para a seleção do Autorizante.

Exemplo da exibição do campo complementar referente a validação da alçada, no movimento (configurado no item 2.2 deste manual):

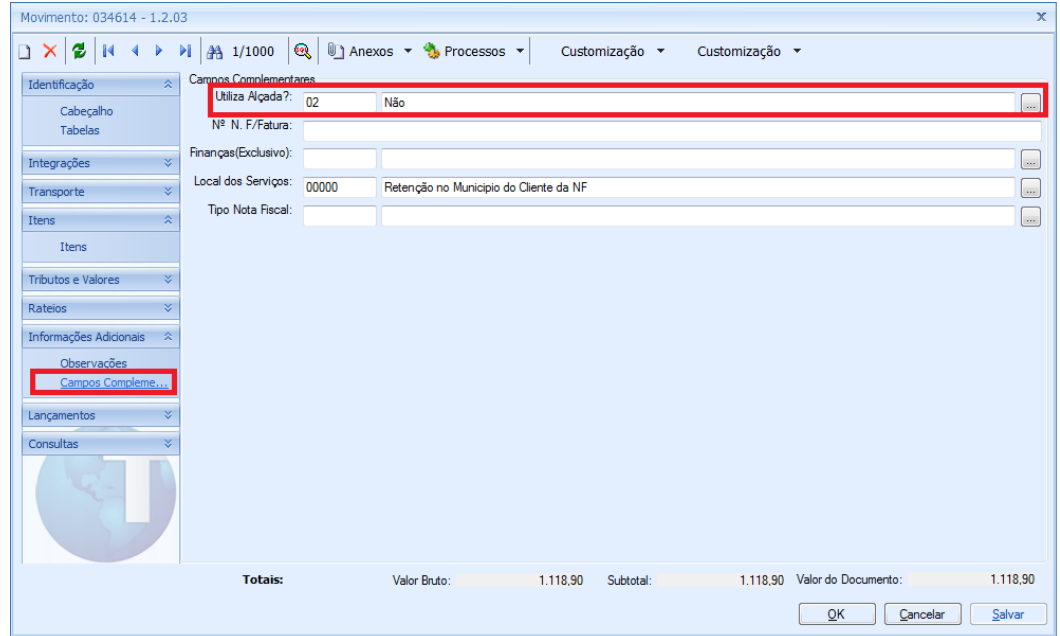

Exemplo do campo que exibe a relação dos funcionários do Sebrae (configurado no item 2.3 deste manual):

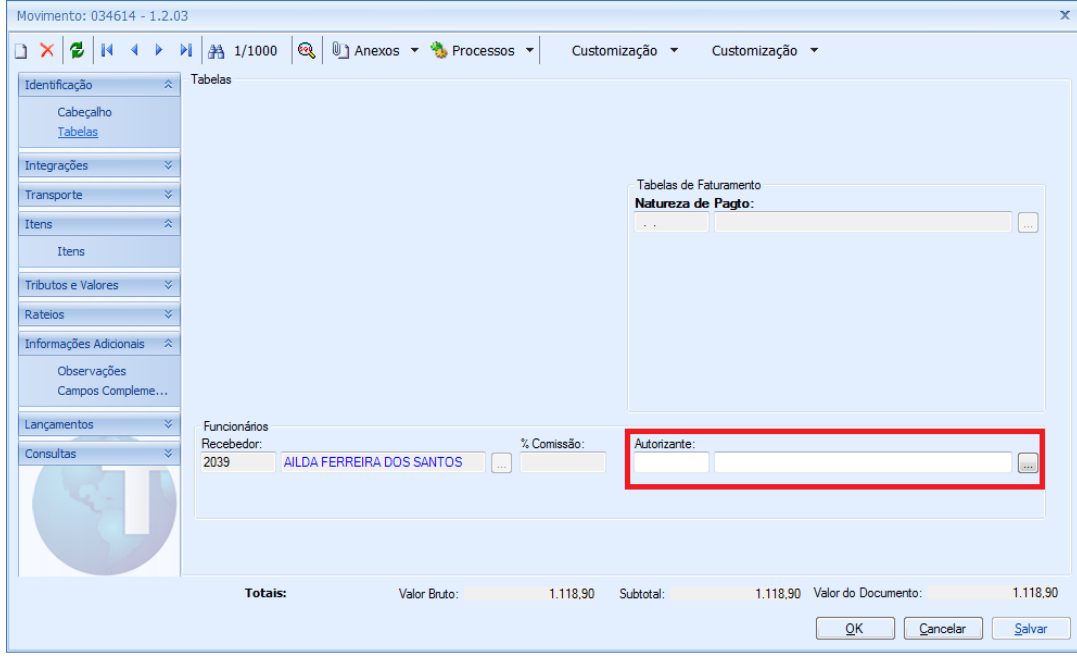

 $\overline{\odot}$ 

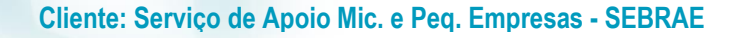

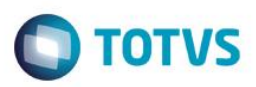

# <span id="page-9-0"></span>**3. Processo de validação da alçada:**

A customização irá executar o processo de controle (validação) da alçada sempre que o usuário clicar no botão OK ou SALVAR dos movimentos pertencetes ao(s) tipo(s) configurado(s) na etapa anterior.

# <span id="page-9-1"></span>**3.1.Se o campo complementar "Utiliza Alçada?" for "02 – Não".**

O movimento não sofrerá a validação de alçada, portanto o campo Autorizante que foi configurado no item 2.3 deste requisito, não será obrigatório.

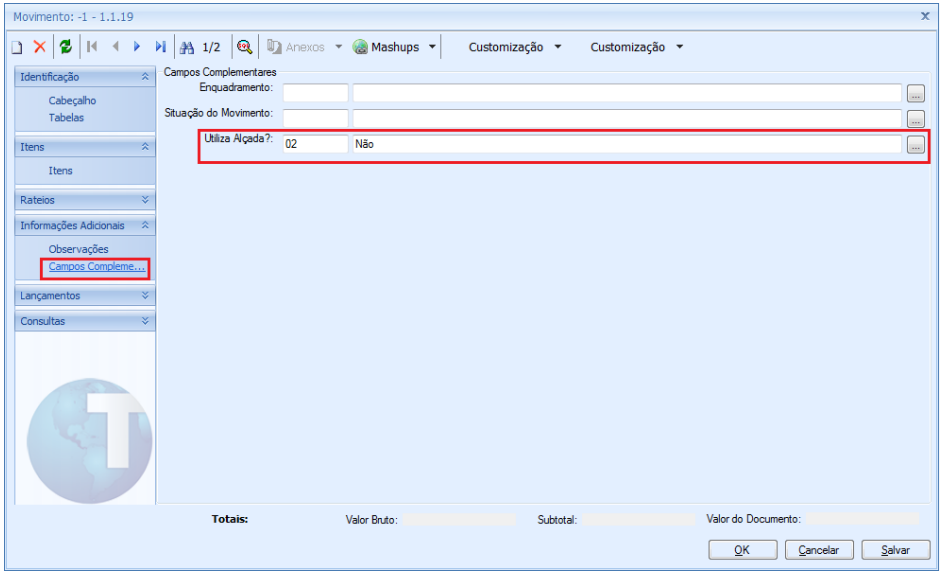

Campo "Autorzante" deixa de ser obrigatório quando o movimento não utiliza alçada.

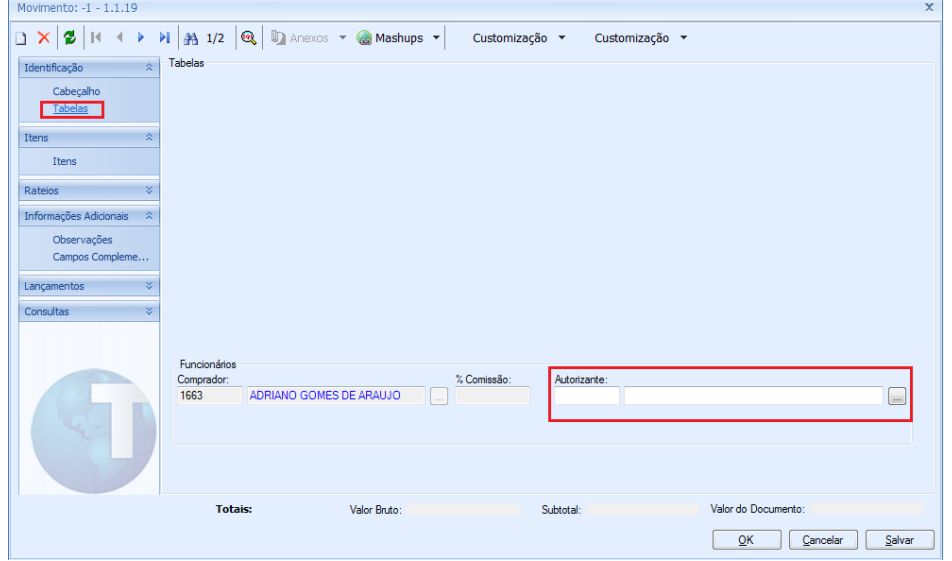

**Cliente: Serviço de Apoio Mic. e Peq. Empresas - SEBRAE**

# <span id="page-10-0"></span>**3.2.Se o campo complementar "Utiliza Alçada?" for "01 – Sim".**

O movimento sofrerá a validação de alçada portanto o campo Autorizante, que foi configurado no item 2.3 deste manual, será obrigatório.

Ao clicar em OK ou Salvar a customização ira realizar a seguinte validação/processo:

1. A customização irá verificar a Unidade (Seção) do Autorizante informado no campo "Autorizante". Caso não tenha sido informado a customização irá alertar o usuário quanto ao preenchimento deste campo:

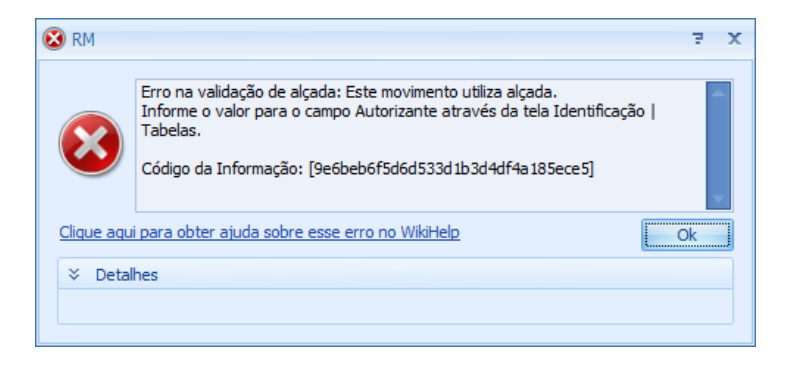

- 2. Com posse da unidade (seção) do autorizante a customização buscará todos os movimentos onde o campo complementar "Utiliza Alçada?" seja igual a SIM + o Autorizante esteja na mesma Unidade encontrada no item acima + a Data da Emissão do Movimento esteja dentro do mês e ano da data de emissão do movimento que está sendo criado/alterado.
- 3. Com posse dos dados definidos no item anterior a customização irá somar o **Valor Bruto** de todos os movimentos encontrados no item acima + o **Valor Bruto** do movimento que está sendo criado/alterado e comparado com o valor de alçada cadastrado para a Unidade encontrada no item 2.1 (unidade do autorizante). Este cadastro foi definido no requisito "2.1 – Parametrização do valor de alçada"
	- 3.1. Se a soma for menor ou igual ao valor parametrizado:

O sistema exibirá uma mensagem de aviso exibindo o valor da alçada parametrizado para a unidade, o valor consumido no mês corrente para a unidade (o mês considerado será o da data de emissão do movimento) e o saldo disponível.

O sistema enviará um e-mail para o Autorizante informando: Id. do movimento, tipo do movimento, número do movimento, cliente/fornecedor do movimento, data de emissão, valor bruto do movimento, valor parametrizado da alçada, valor consumido no mês, saldo disponpivel e usuário responsável pelo cadastro/alteração do movimento.

**TOTVS** 

#### **Cliente: Serviço de Apoio Mic. e Peq. Empresas - SEBRAE**

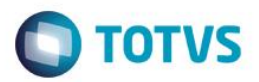

**ESTE** é de propriedade da TOTVS. Todos os direitos **Lessell** ൫

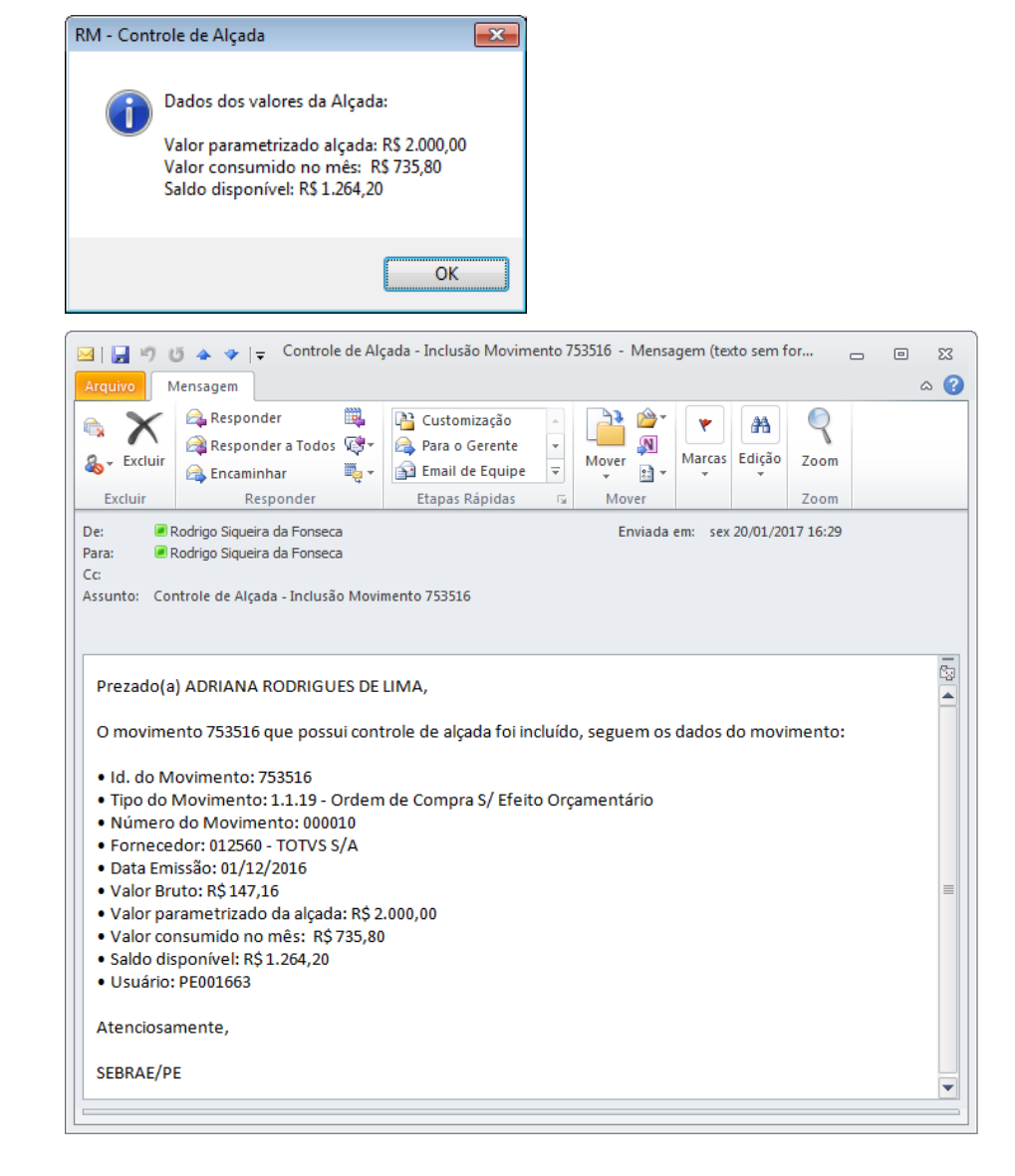

#### 3.2. Se a soma for maior que ao valor parametrizado:

O sistema exibirá uma mensagem de alerta, com botão de aceite. Esta mensagem exibirá o valor da alçada parametrizado para a unidade, o valor consumido no mês corrente para a unidade (o mês considerado será o da data de emissão do movimento) e o saldo disponível.

Após o aceite do usuário o sistema enviará um e-mail para o Autorizante informando: Id. do movimento, tipo do movimento, número do movimento, cliente/fornecedor do movimento, data de emissão, valor bruto do movimento, valor parametrizado da alçada, valor consumido no mês, saldo disponpivel e usuário responsável pelo cadastro/alteração do movimento.

#### **Cliente: Serviço de Apoio Mic. e Peq. Empresas - SEBRAE**

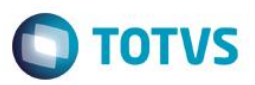

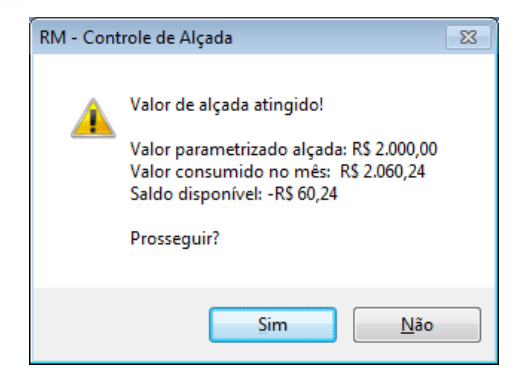

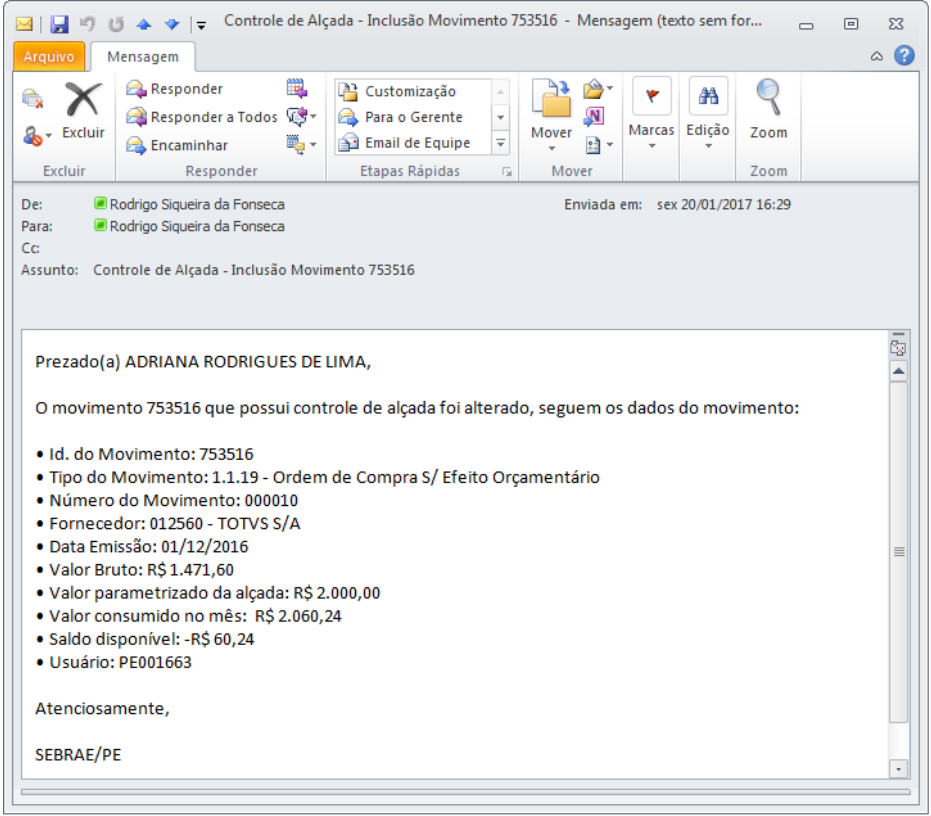

Se o usuário selcionar não na mensagem de alerta (aceite) a operação será cancelada

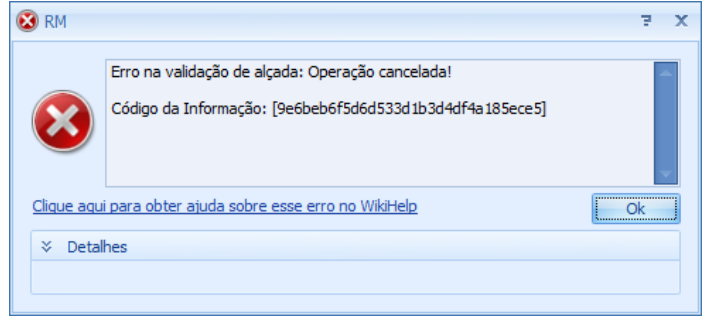

 $\odot$ 

 $\overline{\bullet}$ 

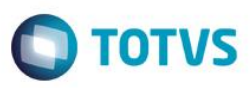

# **Cliente: Serviço de Apoio Mic. e Peq. Empresas - SEBRAE**

# <span id="page-13-0"></span>**4. Relatório Despesas autorizadas por unidade de négocio, período e aprovador**

A customização disponibiliza o relatório com as informações de todos os movimentos que tiveram a validação de alçada realizada.

Este relatório está disponível através do menu menu: **BackOffice | Gestão de Estoque, Compras e Faturamento | Customização | Relatórios:**

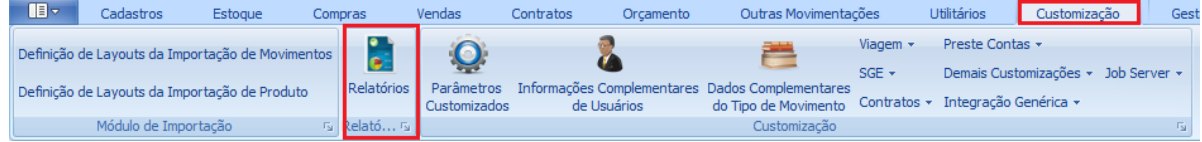

Ao clicar no menu Relatórios será exibido a tela com o relatório "S11.001 – Despesas Autorizadas unidade de negócio,período e aprovador"disponpivel para emissão.

Para emitir o relatório o usuário deverá dar dois cliques na linha referente ao relatório ou selecionar-lo através da caixa de seleção e clicar em Processos | Gerar Relatório, conforme figuras abaixo:

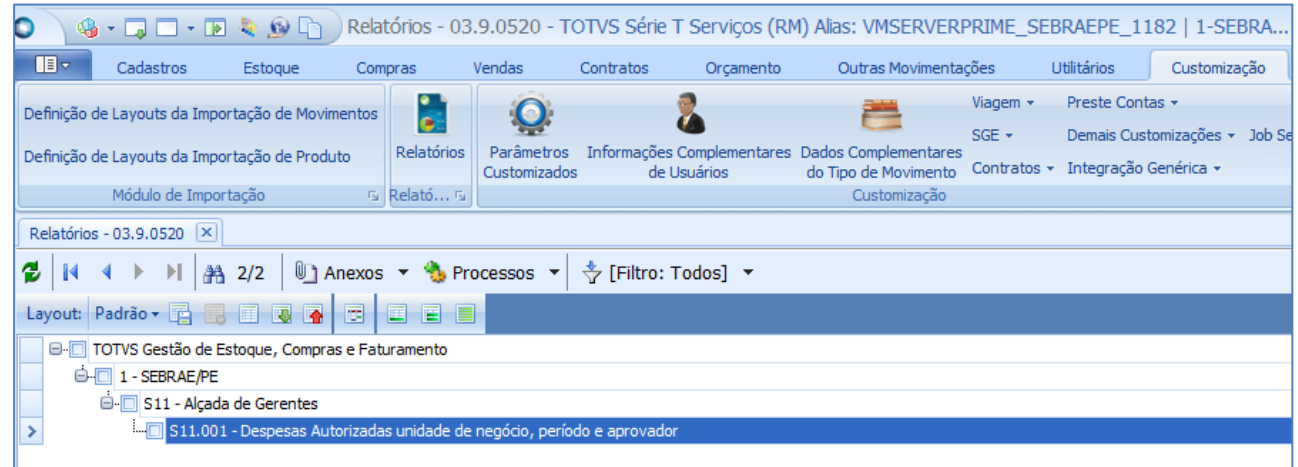

#### Duplo clique na linha referente ao ralatório

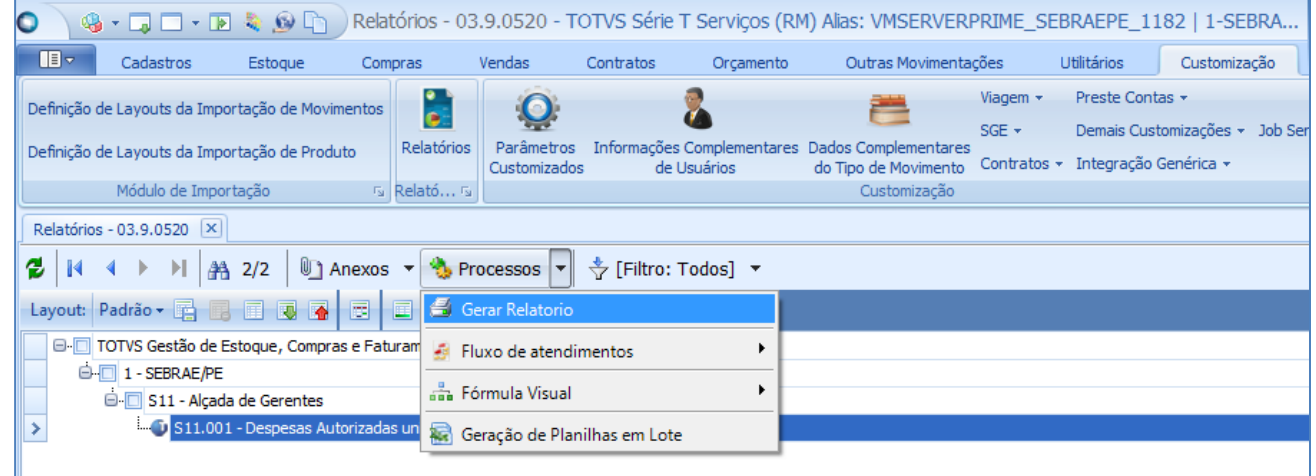

Selecionar-lo através do caixa de seleção e clica em Processos | Gerar Relatório.

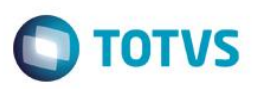

O usuário deverá informar o período desejado e clicar em "Executar" para que o relatório possa ser gerado e exibido ao usuário:

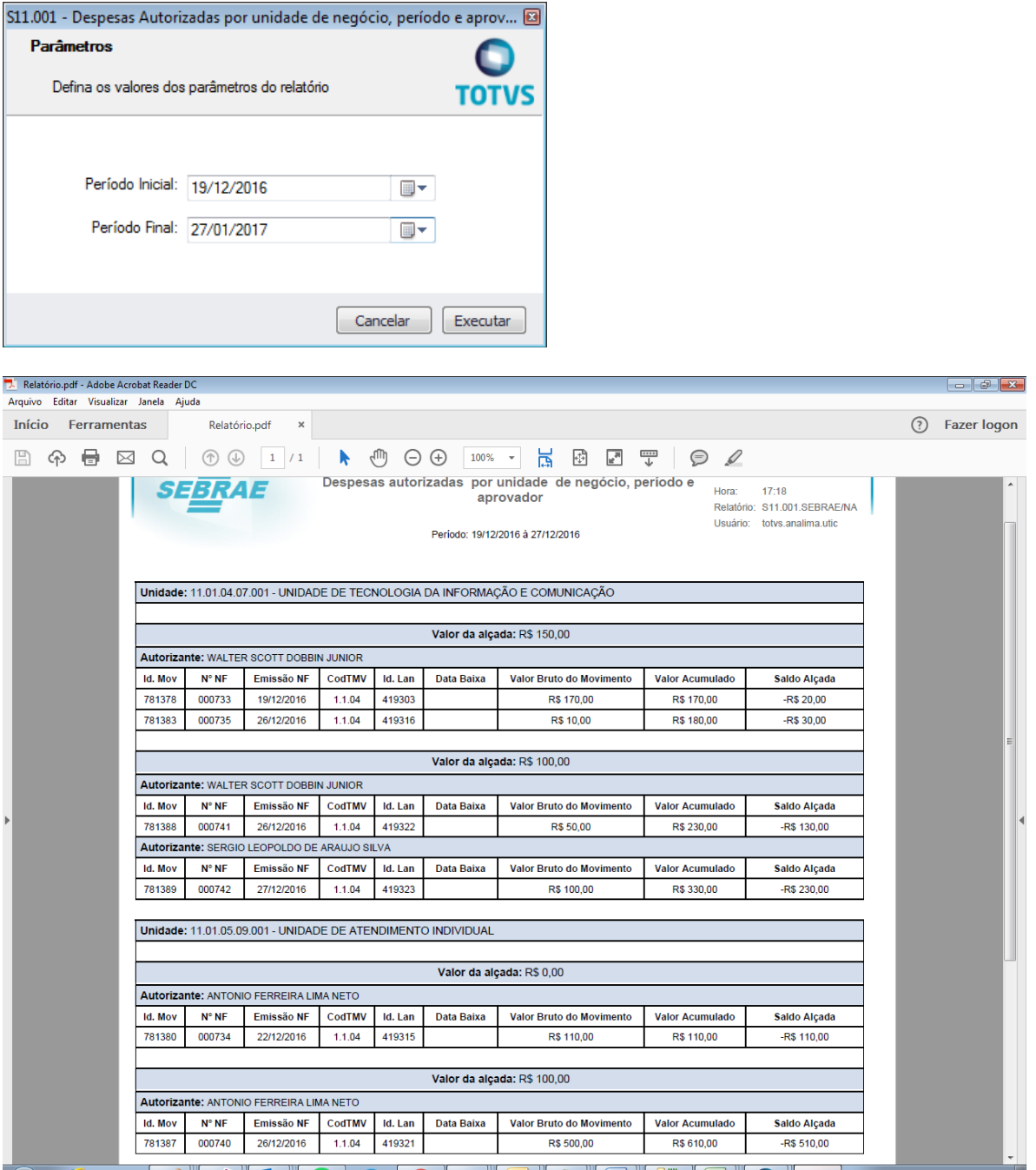

# <span id="page-14-0"></span>**5. Informações importantes**

# Relatório

O relatório "S11.001 – Despesas Autorizadas por unidade de negócio,período e aprovador" está preparado para trabalhar com quebra por período e valor de alçada.

#### **Cliente: Serviço de Apoio Mic. e Peq. Empresas - SEBRAE**

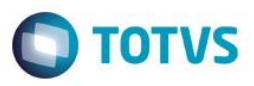

#### Valor da alçada

- Se o mês e ano da data de emissão do movimento que está sendo ciado/alterado for maior ou igual ao o mês e ano corrente a customização irá buscar o valor atual existente na tabela de Parâmetros da Alçada para a unidade do autorizante.
- Se o mês e ano da data de emissão do movimento for menor que o mês e ano corrente a customização irá verificar o valor existente na tabela de histórico da Alçada. Será buscado o último valor cadastrado para alçada até a data de emissão do movimento, dessa forma será considerado o valor da alçada que foi utilizado no período que que o movimento foi criado/alterado.

Por exemplo: O usuário cadastrou para a seção "01.01" a alçada de 100,00 no dia 31/01/2017 e 200,00 no dia 01/02/2017.

O usuário cria um movimento do 1.1.19 que está parametrizado para controlar alçada. Este movimento foi criado nod dia 01/02/2017 com data de emissão de 31/01/2017, a customização irá considerar o valor de 100,00 neste caso.

 Se o mês e ano da data de emissão do movimento for menor que o mês e ano corrente a customização irá verificar o valor existente na tabela de histórico da Alçada, caso não exista valor de alçada cadastrada até a data de emissão do movimento, a customização irá considerar o valor de alçada atual.

Por exemplo: O usuário cadastrou para a seção "01.01" a alçada de 100,00 no dia 01/02/2017, esta foi a 1º alçada cadastrada para esta seção, naõ existindo valores de histórico anteriores à esta data. Após o cadastro da alçada o usuário cria um movimento do 1.1.19 que está parametrizado para controlar alçada. Este movimento em 01/02/2017 com data de emissão de 31/01/2017, a customização irá considerar o valor de 100,00 neste caso.